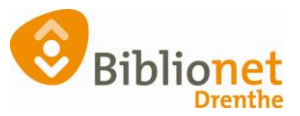

## Transport exemplaren selecteren [feb. 2024]

## **Controleer 1x per kwartaal de exemplaren die op transport blijven staan.**

Er blijven transport exemplaren "hangen" tussen de ene en de andere vestiging. Om de collectie actueel te houden is het goed om 1x per kwartaal een transport overzicht te maken.

Kies exemplaren – overzichten – transportoverzicht en maak 2x een overzicht.

1

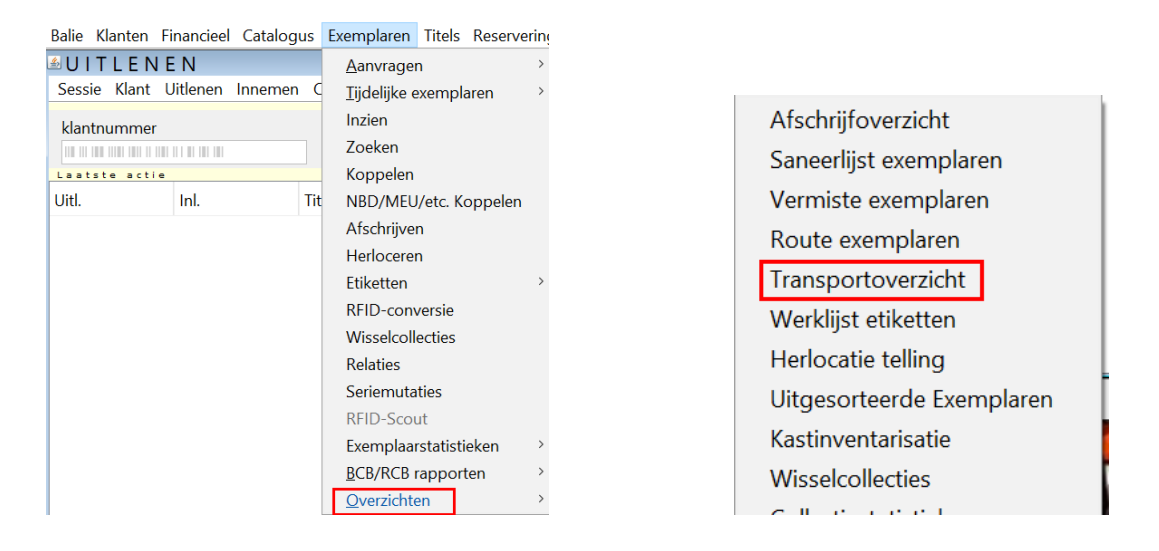

Op 3-5-2021 selectie gemaakt met onderstaande gegevens: De eerste keer kun je kiezen voor: 1-1-**2000** tot en met 31-12-**2020** 2021 kan nog onderweg zijn, zeker in de corona periode.

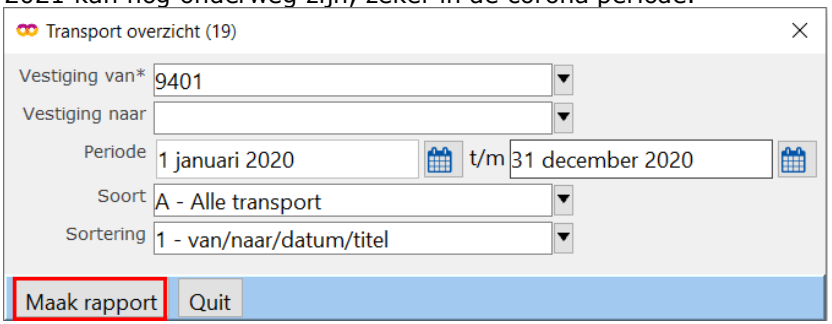

Let op! je krijg soms maar 1 titel op een blz. het systeem geeft aan hoeveel blz. er zijn. (afb. 1-8) Van je eigen bibliotheek naar 1 andere bibliotheek.

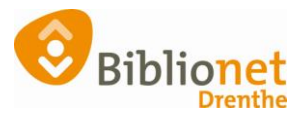

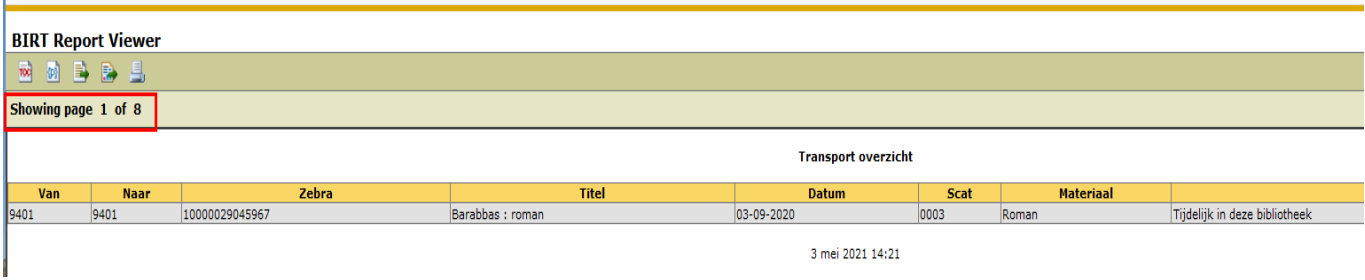

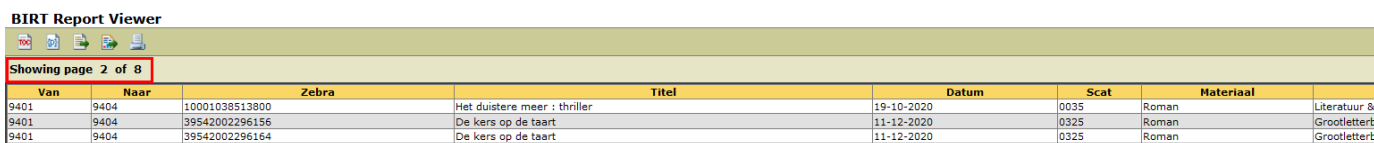

Kijk eerst in je bibliotheek of de exemplaren toch in de kast staan, zo ja neem ze in. Staan ze er niet dan mail de bibliotheek de betreffende gegevens en vraag of ze daar in de kast staan. Zo niet, dan moet die bibliotheek ze op vermist zetten of afschrijven. Voorbeeld van de exemplaar gegevens expl. is van Beilen en het laatst geleend in Annen.

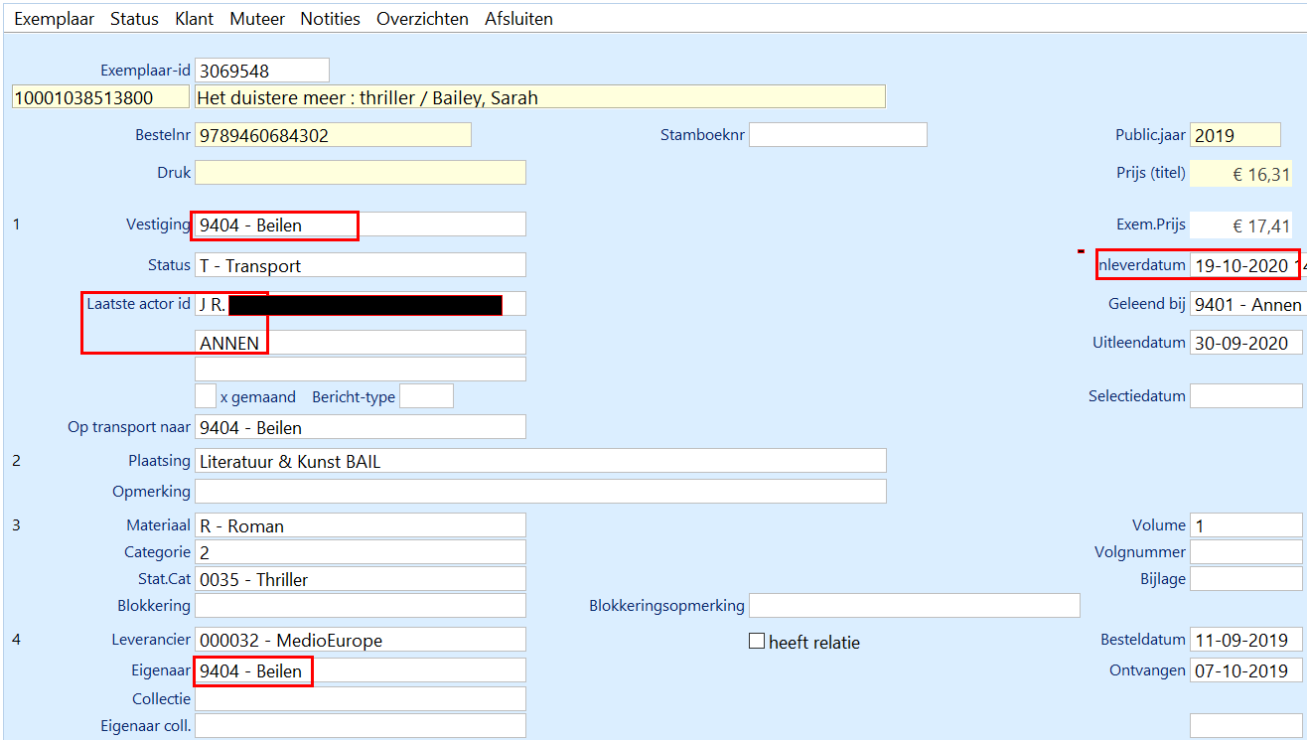

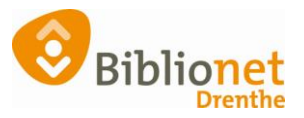

Maak ook deze lijst maar dan met de onderstaande gegevens:

**2**

Om alle vestigingen te selecteren klik je in het vakje vestiging van en daarna op enter type eerst 9401 in dan op het uitklapschermpje shift vasthouden je scrolt naar beneden en klik op 9490 en je laat de shift los.

Daarnaast ook selectie maken van vestiging 5280 Hoogeveen en 9585 Asen en 9600 Emmen.

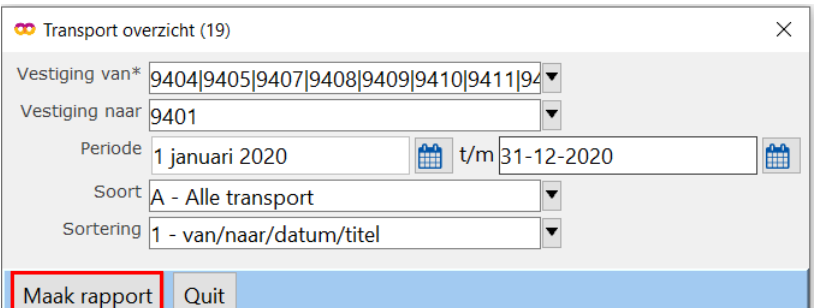

Je krijgt nu een lijst wat van andere bibliotheken aan Annen is uitgeleend.

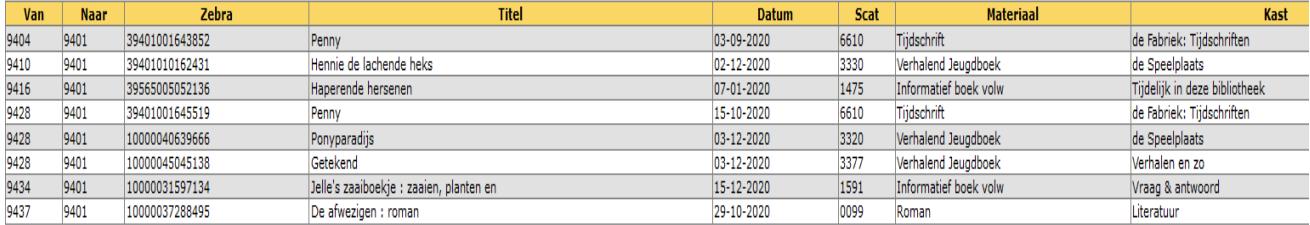

Zie hieronder detail exemplaar: geleend in Beilen, eigenaar Annen.

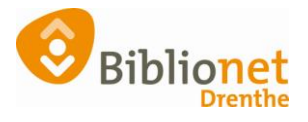

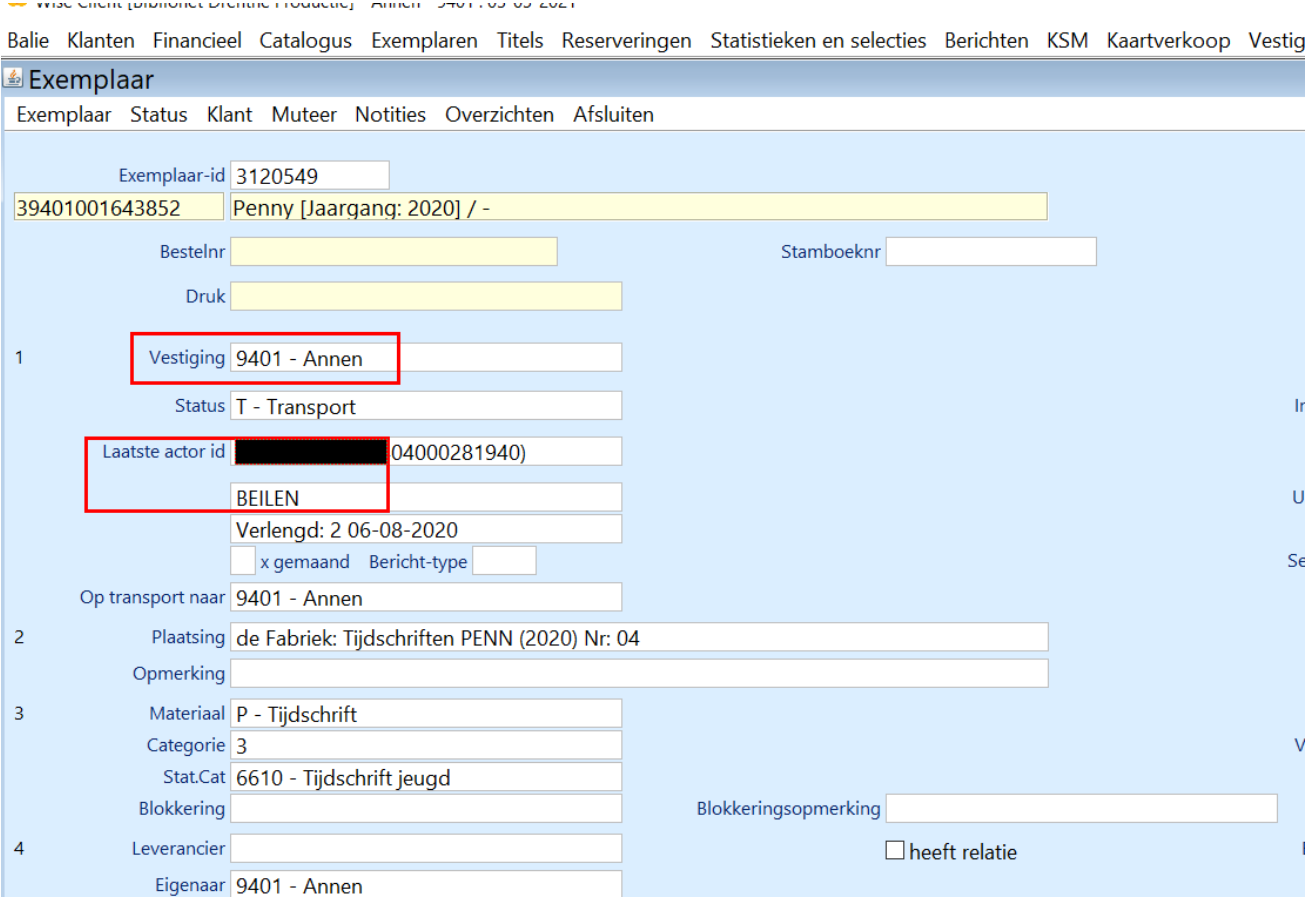

Kijk eerst zelf in de kast en neem een gevonden exemplaar in. Vraag anders de Bibliotheek of het daar nog in de kast staat. Zo niet, zet het op vermist of schrijf het exemplaar af.